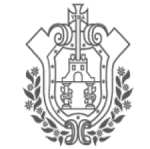

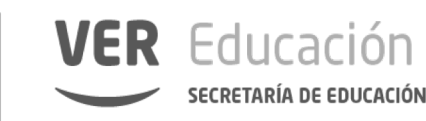

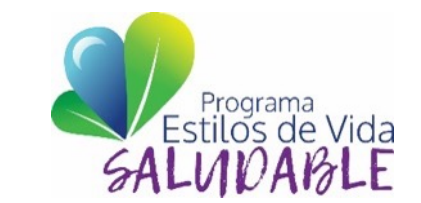

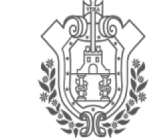

**SEV ESTADO DE VERACRUZ** 

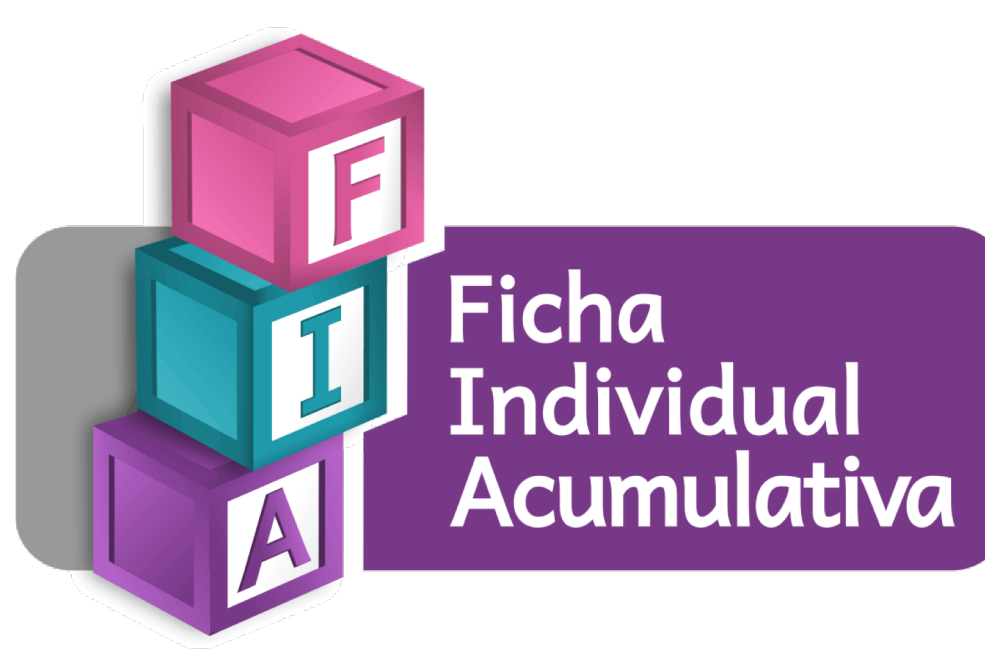

# **CREACIÓN, MODIFICACIÓN, BAJA DE USUARIOS Y CONTRASEÑAS EN LA PLATAFORMA DE CONTROL ESCOLAR**

# SECUNDARIA

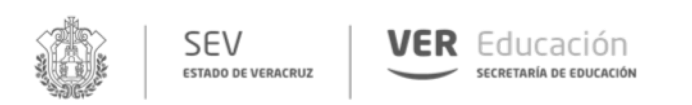

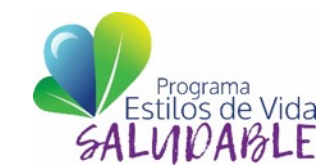

## **¿Cómo surge la plataforma de la Ficha Individual Acumulativa (FIA)?**

La plataforma FIA obtiene información de dos sistemas: Control Escolar y Plantilla de Personal, es necesario que ambos sistemas tengan la información correcta y actual de docentes frente a grupo y alumnos para su buen funcionamiento.

## **Sistema Control Escolar**

(Datos Alumnos) http://ce.sev.gob.mx/

# **Sistema Plantilla de Personal**

(Datos Docentes) http://sipsev.sev.gob.mx:8098/#

## **Ficha Individual Acumulativa**

(Captura de información) http://fiaalumnos.sev.gob.mx

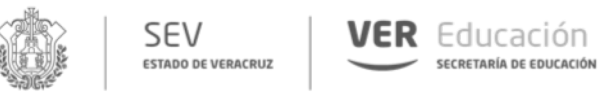

Manuales del

Contraseña:

Aviso de Privacidad

preos para soporte técn

PREESCOLAR

**SECUNDARIA** 

 $\cdot$  CCT

• Grado

 $-$  Grupo

 $\overline{\phantom{a}}$  CURP

Datos que debe llevar la s

**PRIMAR** 

 $\mathsf{x}$ 

· Oficio de solicitud y documentación escaneados

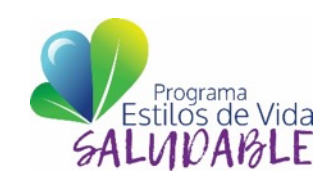

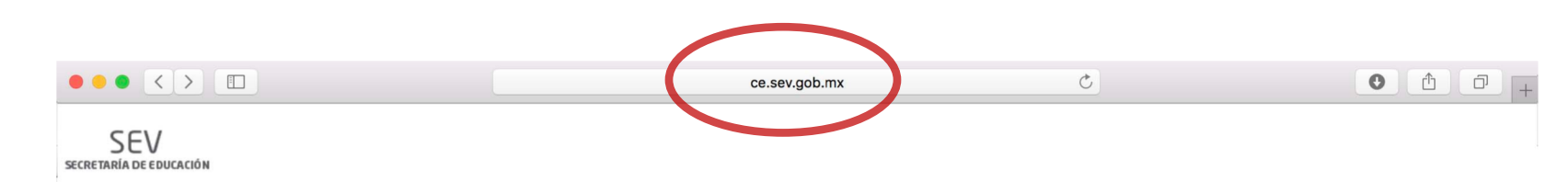

- 1. Abrir la p ágina del Sistema de Control Escolar: ce .sev .gob .mx
- 2. Ingresar usuario  $\mathsf{V}$ contraseña del Director (Si la desconoce llamar al 01 228 8417700 Ext .7225 al Departamento de Control Escolar) .
- 3. Dar click en **Ingresar** .

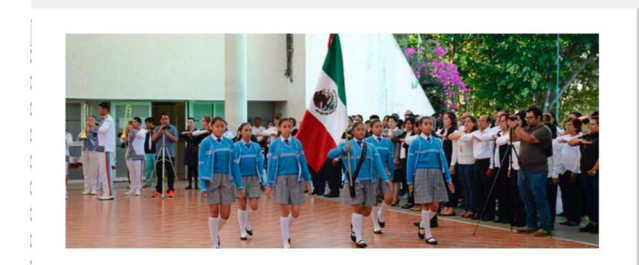

Encabeza Dirección General de Educación Secundaria Honores a la **Bandera** 

Lunes Cívico

#### Mensaje Publicado el: 10/10/2018 **AVISO URGENTE**

Se comunica que a partir del día de hoy 10 de octubre se encuentran disponibles en el apartado de Normas, Acuerdos, Anexos y otros, la circular No. 9C. relativa a las Normas de Control Escolar y los calendarios de actividades para el ciclo 2018-2019.

Lo anterior, para conocimiento, consulta y debida observancia

#### Mensaie Publicado el: 13/08/2018

#### **AVISO IMPORTANTE**

Por diversos medios informales ha circulado información falsa en relación a los reportes de evaluación de educación primaria para el ciclo escolar 2018-2019, con algunos elementos del nuevo modelo educativo así como otros formatos de apovo al control escolar.

Solicitamos atentamente que se haga caso omiso a la información que no provenga de una fuente oficial.

Mensaie Publicado el: 08/06/2018

Recomendaciones para el uso

#### del sistema

1.- Actualizar la versión del explorador. 2.- Actualizar la versión de SICEV  $(CtrI + F5)$ . 3.- Al terminar la captura Generar

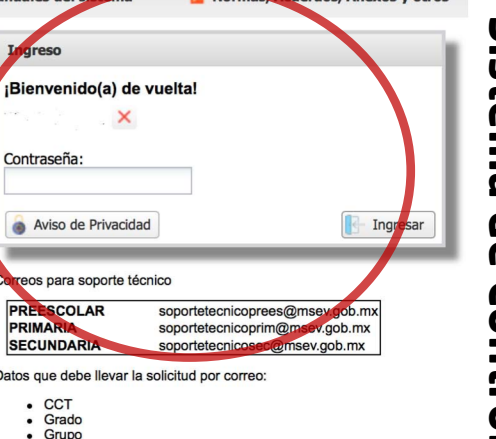

Normas Acuerdos, Anexos y otros

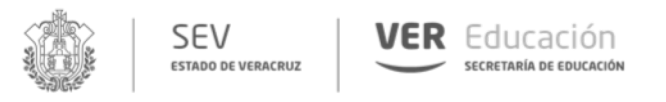

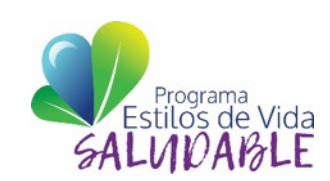

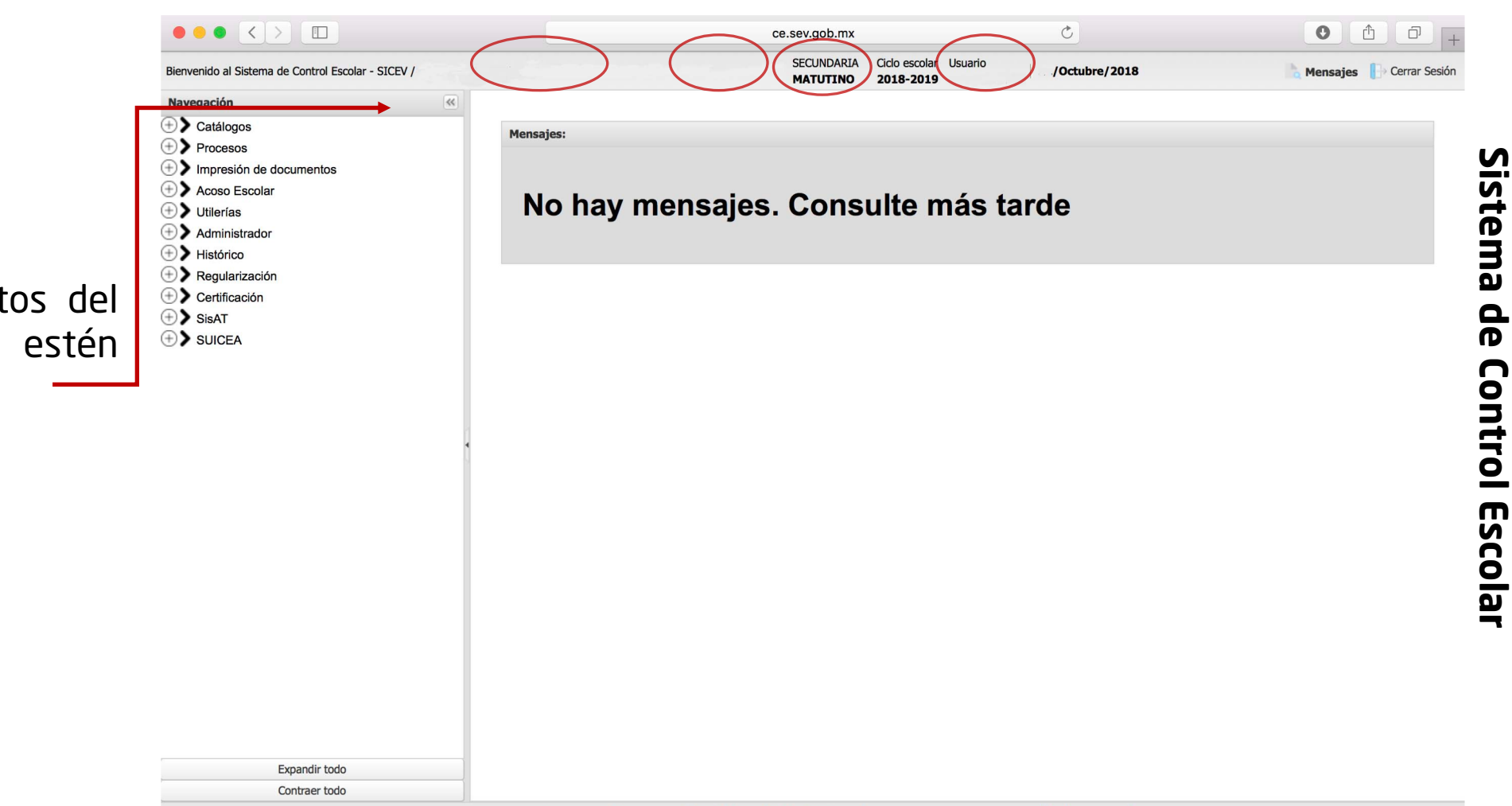

Secretaría de Educación de Veracruz @ 2017 - Tel +52 (228) 841 7700 Ext. 7225. Todos los derechos reservados. http://www.sev.gob.mx

4 . Revisar que los datos del centro de trabajo estén correctos .

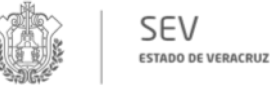

**VER** Educación SECRETARÍA DE EDUCACIÓN

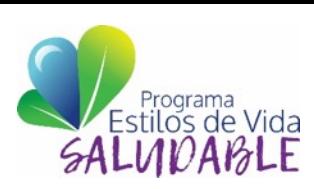

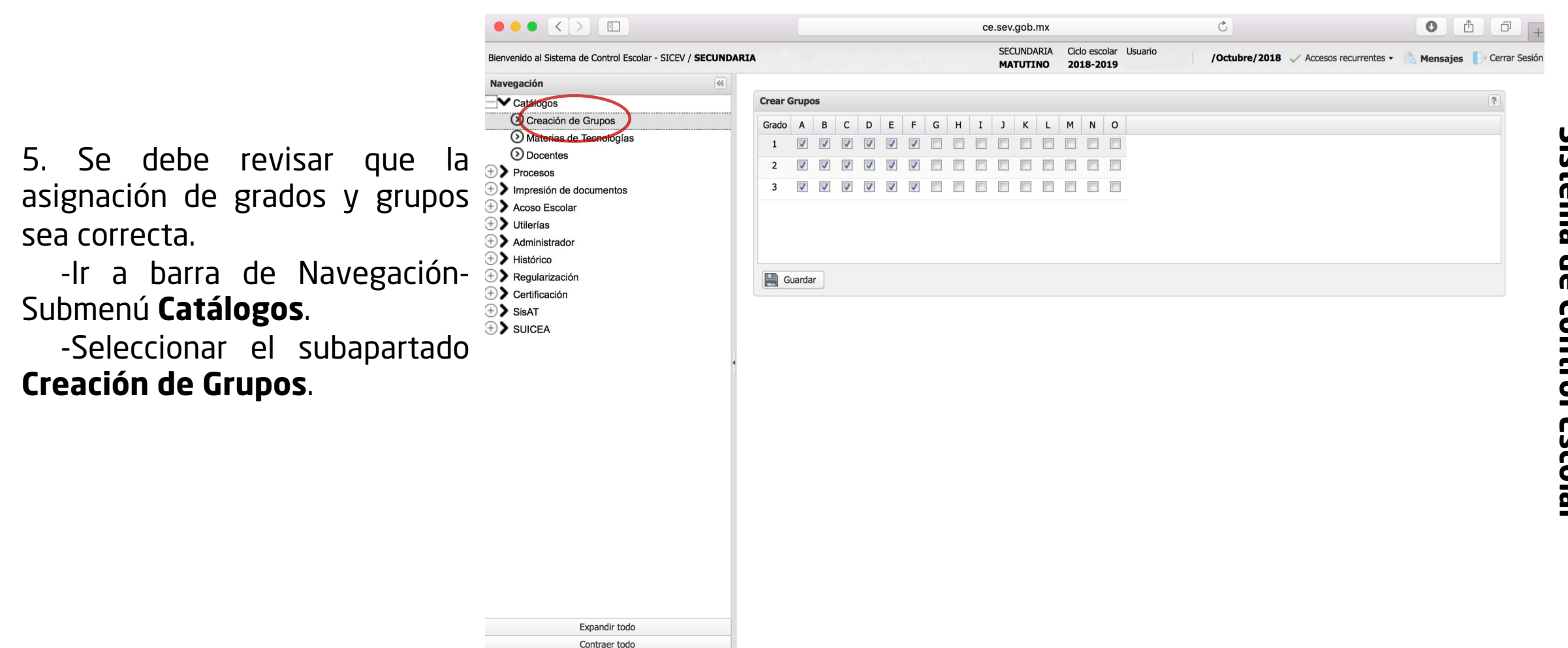

**Sistema de Control Escolar** Sistema de Control Escolar

 $\bullet$  < >  $\Box$ 

Contraer todo

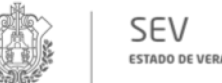

ce.sev.gob.mx

**ESTADO DE VERACRUZ** 

**VER** Educación

 $\mathcal{C}_{\ell}$ 

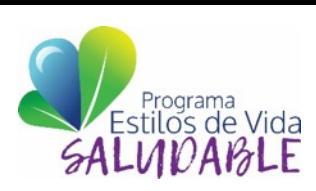

 $\begin{array}{c|c|c|c|c|c} \hline \textbf{O} & \textbf{O} & \textbf{O} \end{array}$ 

6 . Revisar que los datos del director estén correctos en Plantilla de Personal en Control Escolar .

-Ir a barra de Navegación submenú **Catálogos** .

-Seleccionar el subapartado **Docentes** .

Nota: Para el caso de los Tutores el Director deberá confirmar que los datos sean correctos (RFC, Nombre completo, Grupo ) desde la plantilla de personal, en caso de ser necesario actualizar .

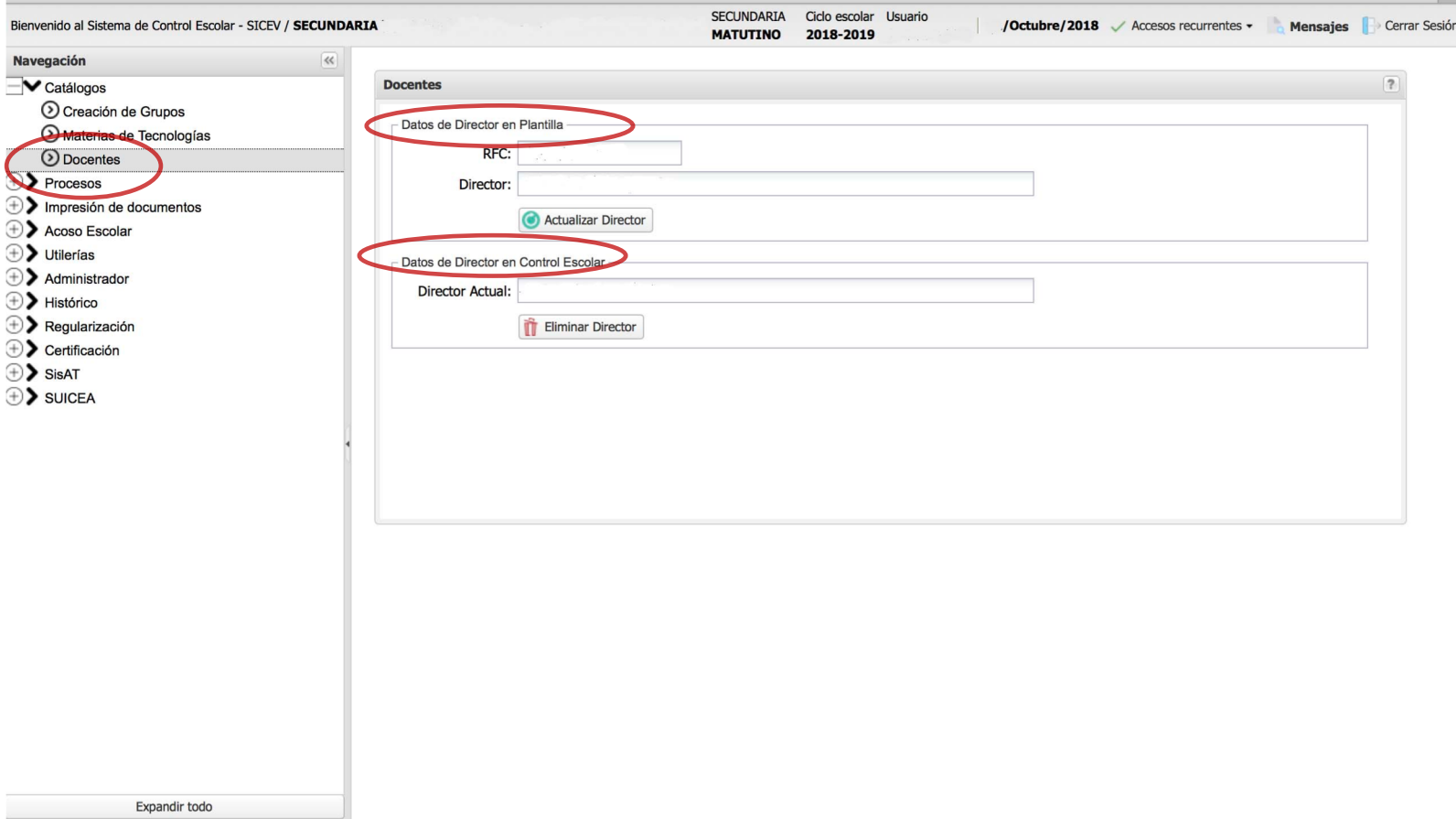

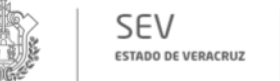

**VER** Educación

SALUMOABLE

**Sistema de Control Escolar**

**Control Escolar** 

Sistema de

## 7 . Para crear usuarios :

-Ir a Barra de Navegación submenú **Administrador** .

-Seleccionar el subapartado **Control de Acceso** .

-Seleccionar el subapartado **Usuarios** .

-Ir al icono verde **+ Agregar** -Ingresar el RFC del Docente (el sistema mostrará los datos generales del docente que toma del Sistema de Plantilla de Personal) .

- -Crear un usuario .
- -Crear una contraseña .
- -Confirmar la contraseña .
- -Dar click en el botón actualizar .

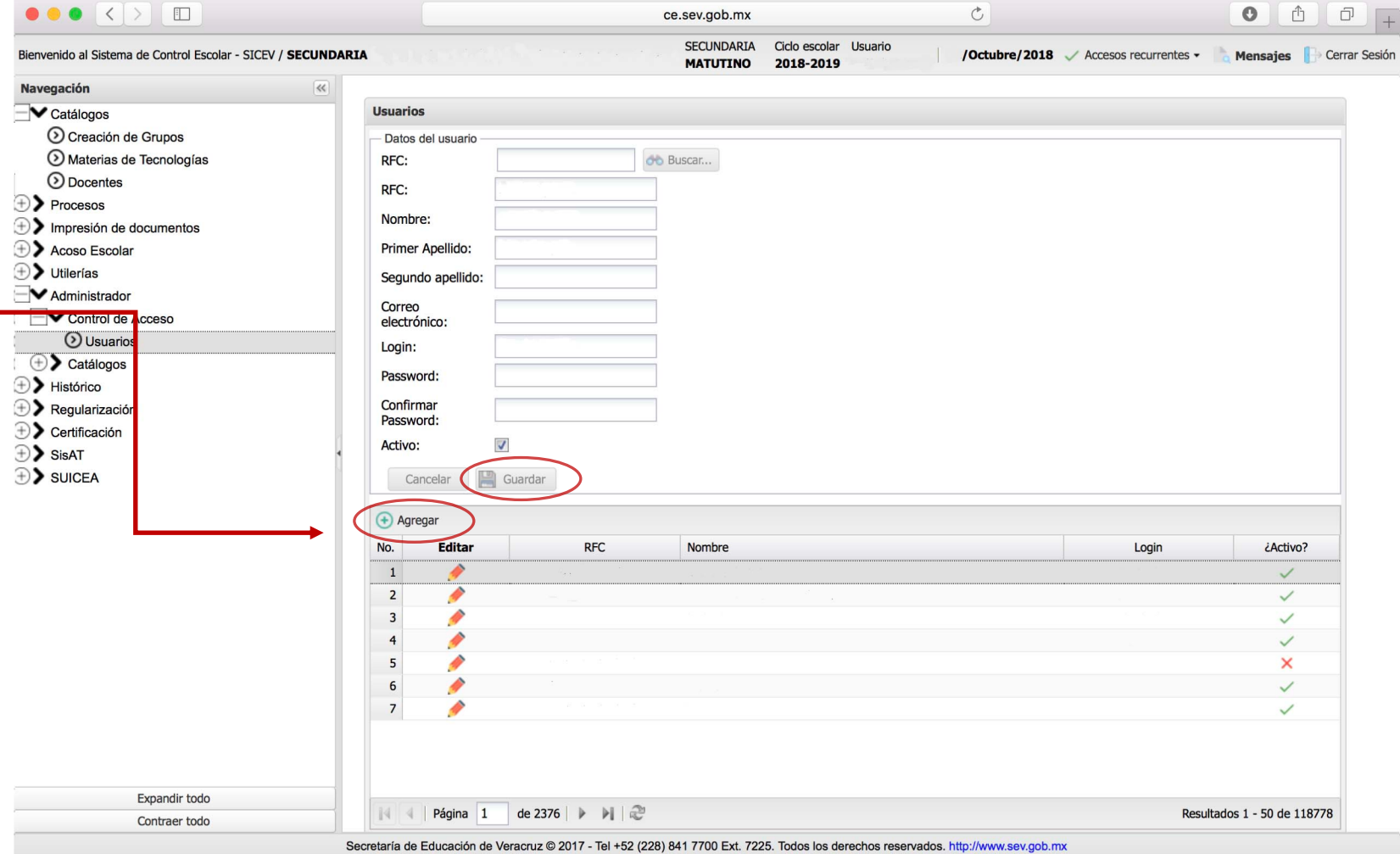

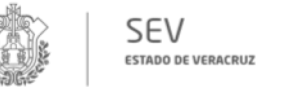

**VER** Educación

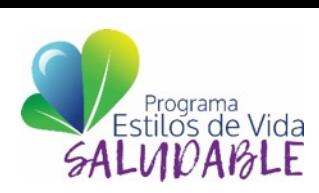

9 . Para modificar contraseña de usuario :

-Ir a Barra de Navegación submenú **Administrador** .

-Seleccionar el subapartado **Control de Acceso** .

-Seleccionar el subapartado **Usuarios** .

-Ir al opción Editar .

-Seleccionar el ícono **lápiz** del docente al que se le va a modificar la contraseña .

-Ingresar una nueva contraseña .

-Confirmar contraseña .

-Dar click en el botón Guardar .

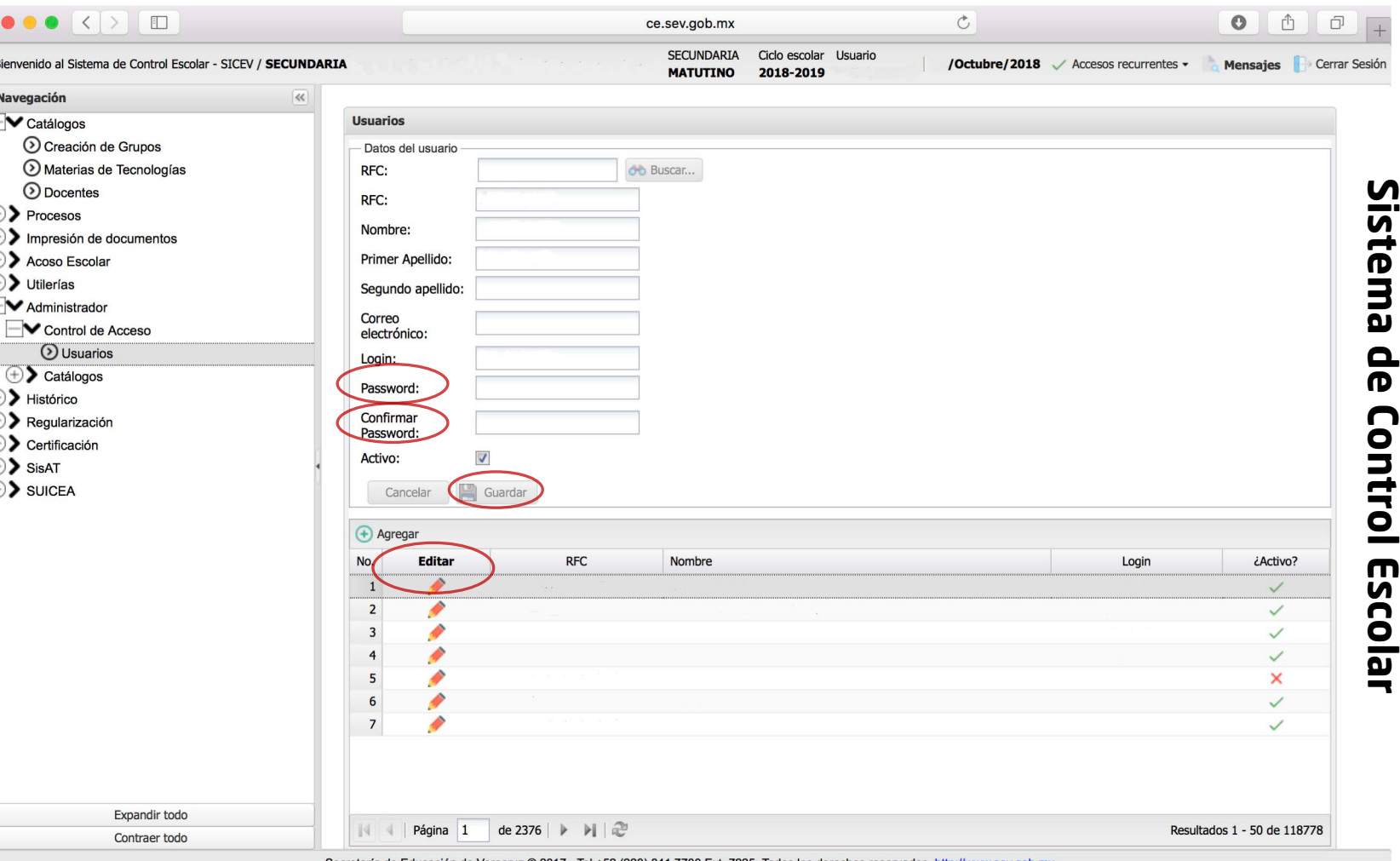

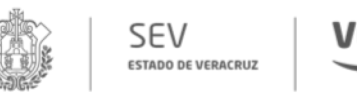

**VER** Educación SECRETARÍA DE EDUCACIÓN

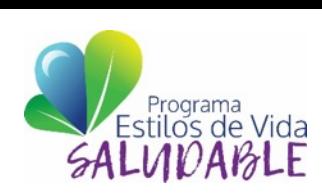

**Sistema de Control Escolar**

Sistema de Control Escolar

10 . Para dar de baja y/o eliminar usuarios :

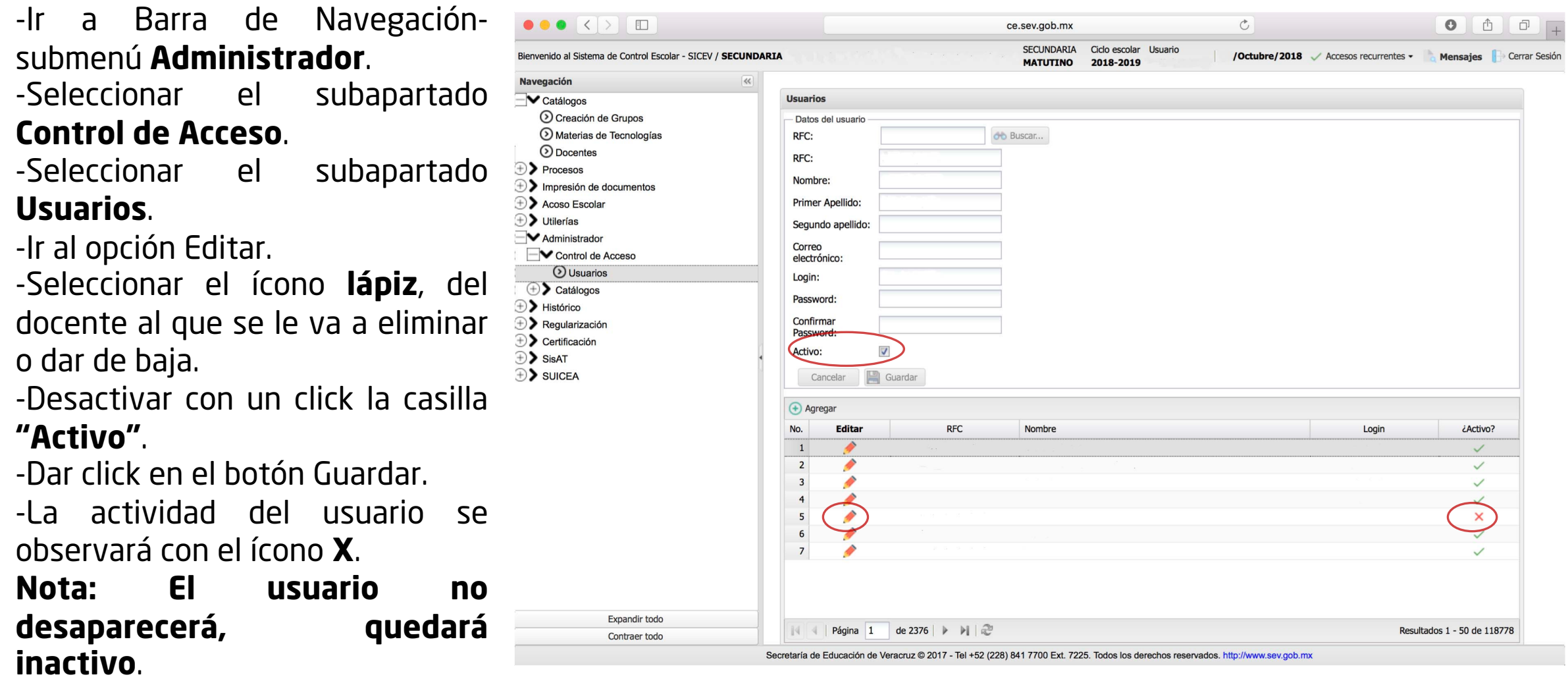